## 학술발표회 온라인투고시스템 제출논문 수정 및 취소 방법 1/2

## - Submitted Paper List에 표시된 논문제목을 클릭한 후, Paper Status 화면에서 'Modify' 또는 'Withdraw' 버튼 클릭

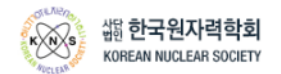

Submission Home

KNS Autumn Meeting 2022, October 19-21, CECO

**A** HOME

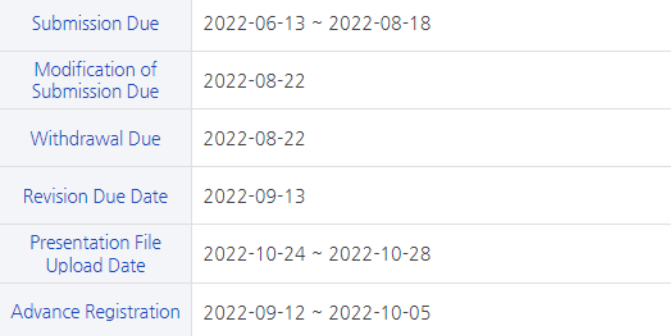

## **Submitted Paper List**

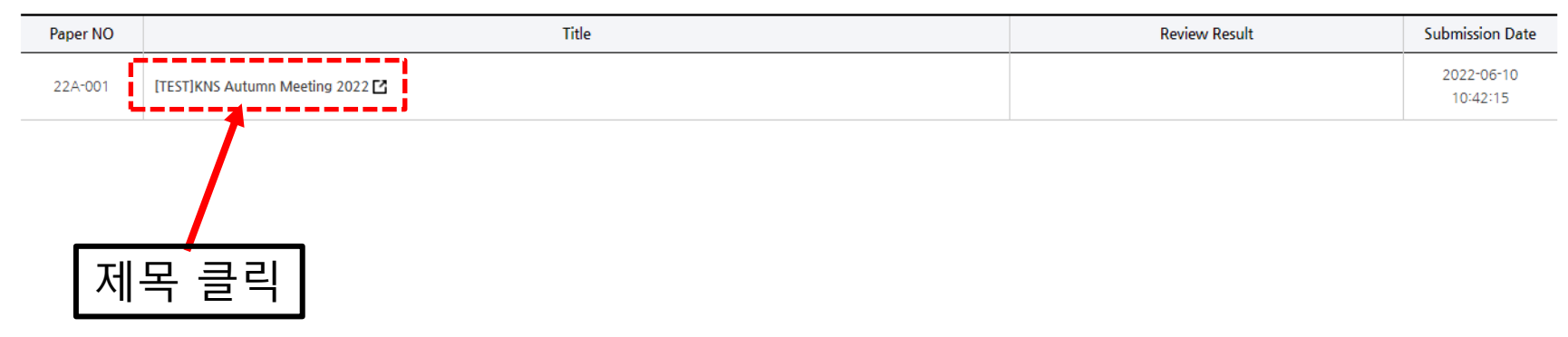

## 학술발표회 온라인투고시스템 제출논문 수정 및 취소 방법 2/2

- 'Modify' 버튼을 클릭하면 제출논문 수정이 가능함 (입력내용 수정 또는 파일 재 업로드 후 하단의 Submit 버튼 클릭)
- 'Withdraw' 버튼을 클릭하면 제출논문 취소가 가능함

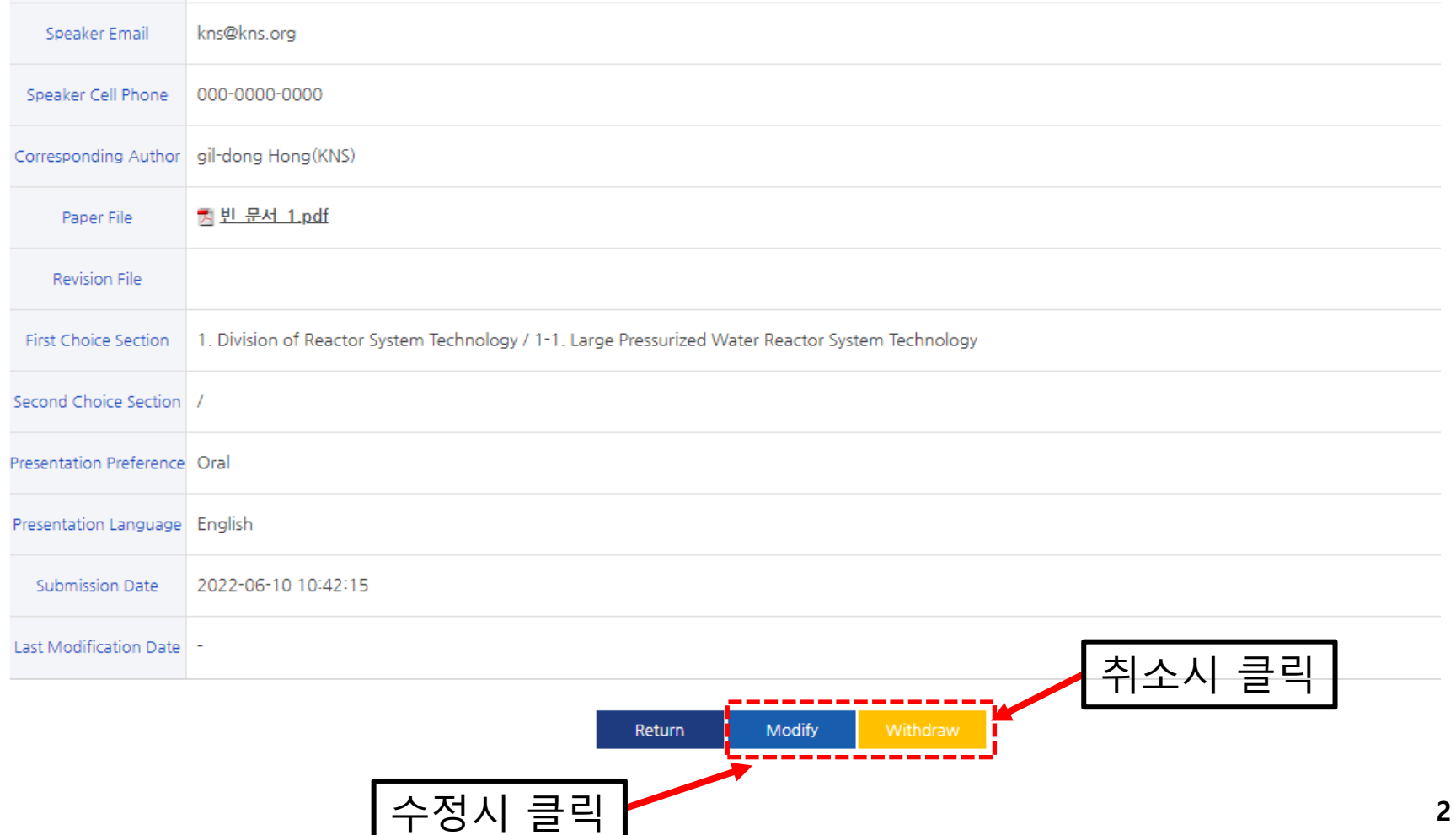